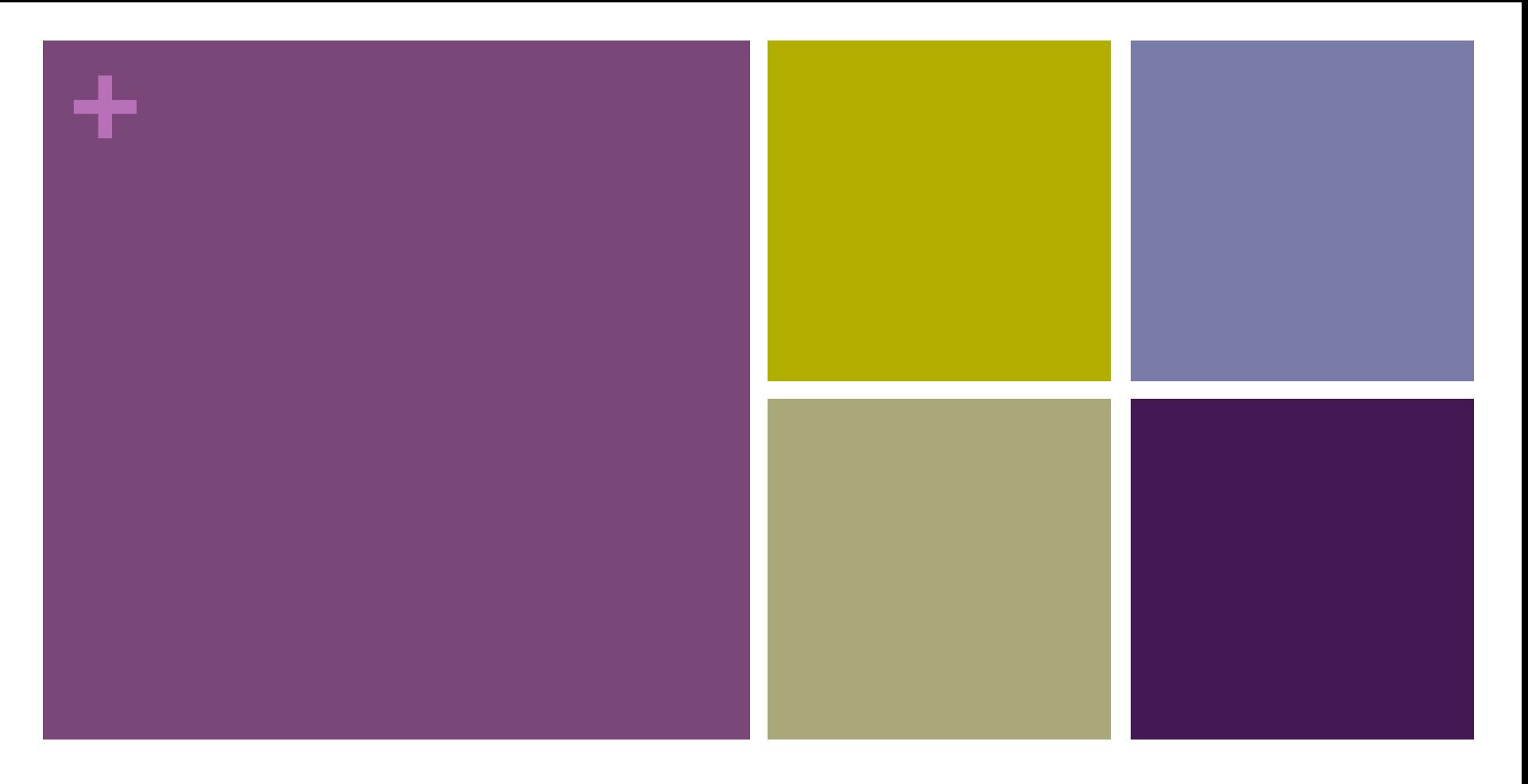

## PHP Week 2

Your First HTML and PHP page

# **+** Assignment 2: Your student web site

- 1. Banner
- 2. Your name
- 3. Your account number
- 4. A link to another web page, preferably one useful to you in this class
- 5. A photo, *preferably of you*
- 6. Upload this page to php.missioncollege.edu
	- Using your FTP software, which should already be installed on your computer
	- **u.** Using your account number

# **+** Three components of this class

### ■ Web development (about one week)

- **Proper standard HTML (HTML5)**
- A little CSS

#### **PHP** (about 12 weeks)

- **n** Form processing
- **u.** Using Templates
- MySQL (about 2–3 weeks)
	- **n** Storing data and Retrieving data
	- Command line for setting up your database
	- Using PHP to view and update your database

# **+** Basic HTML

- n A complete basic web page **must** have these elements:
	- **n** DOCTYPE
	- **n** HTML tag
	- HEAD tag
	- $\blacksquare$  charset
	- **n** TITLE tag
	- BODY tag
- Any page that does not have these basic tags will not validate.
- See the blog for a quick template. http://cis086.blogspot.com

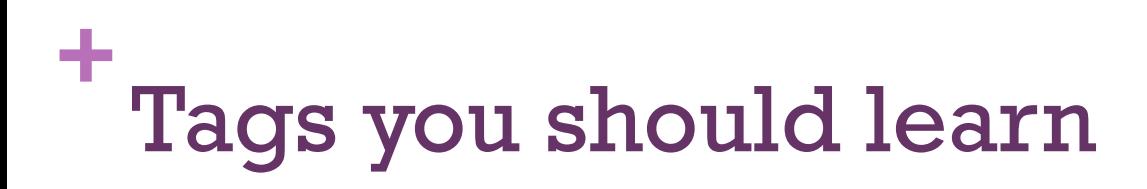

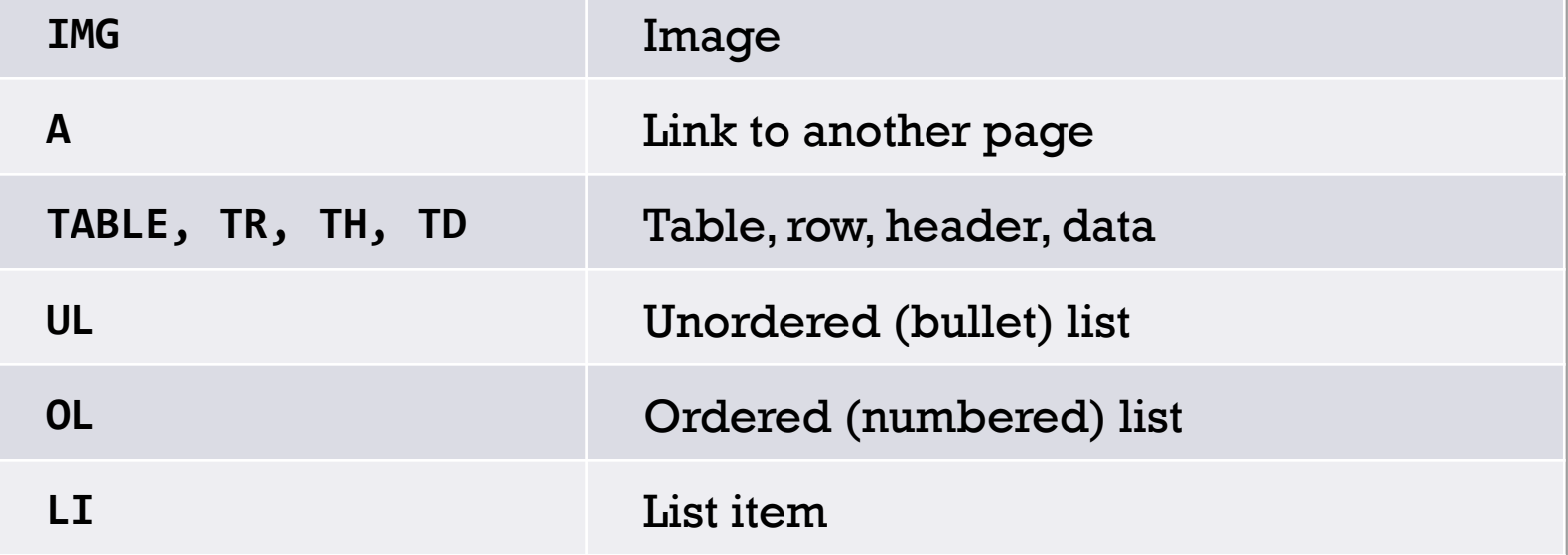

- **Example 3 I**n Combining A with IMG and LI
	- n You can put an A tag inside an LI tag (a list of links)
	- You can put an IMG tag inside an A tag (image link)

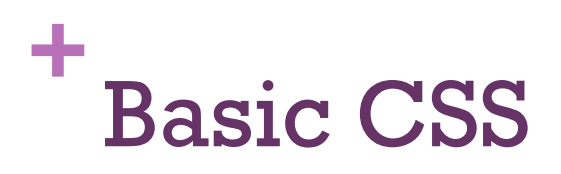

- $\blacksquare$  CSS = Cascading Style Sheets
- $\blacksquare$  selector { attribute: value; }
- n Six elements of a style declaration. All are required.

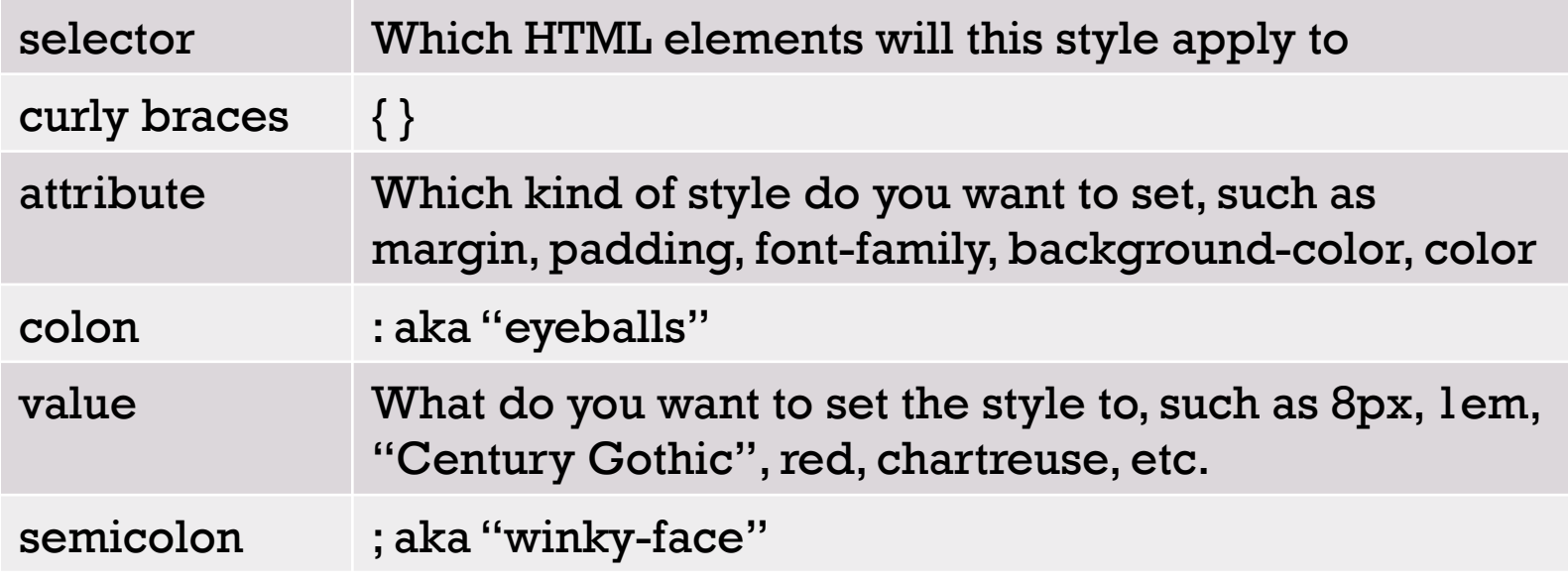

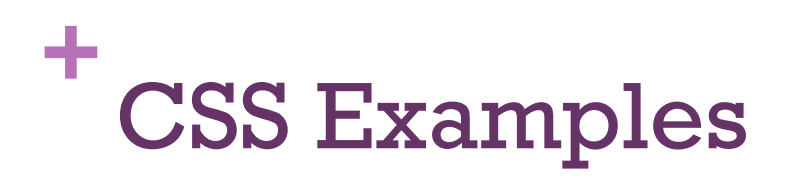

```
n h1 { padding: 1em;
       font-weight: normal;
       font-size:	1.5em;		
       background-color:	#842;		
       color:	beige;		
       text-align: center; }
```
- Which are the selectors, attributes, and values?
- $\blacksquare$  What is em?

# **+** CSS Examples

- td { padding: 0.25em 1em; border: 1px solid #abc; background-color: azure; }
	- Why are there 2 numbers for padding?
	- Why are there 3 different "things" for the border?
- li { margin-bottom: 0.75em; }
- $\blacksquare$  p { line-height: 1.5em; }
	- What do these styles do?

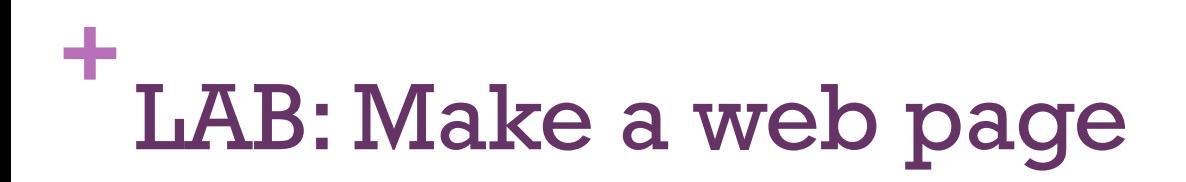

- 1. Make a basic web page that has all the required tags.
- 2. Add image, link, bullet list, numbered list.
- 3. Add a table.
- 4. Add a footer.
- 5. Change colors and fonts using CSS.

# **+** LAB: Validating your web pages

- To validate HTML:
	- n http://validator.w3.org
- **n** To validate CSS:
	- http://jigsaw.w3.org/css-validator/
- $\blacksquare$  To check your links:
	- http://validator.w3.org/checklink
- You don't have to validate your pages, but if you have problems, it may help you find missing tags, etc.

# **+** LAB: Validation by ??

- You can't validate by URL unless your page is publicly accessible via URL or IP address.
	- You can set this up in your router at home.
	- **n** Or you can validate after uploading to the Mission College server.
- You can't validate your PHP source code, only the resulting HTML code. So you may not be able to validate by file upload either.
	- You could "save as" your web page to the desktop, then upload it.
- $\blacksquare$  The best way is to view your file in the browser, view the HTML source code, copy and paste into the validate by direct input tab.

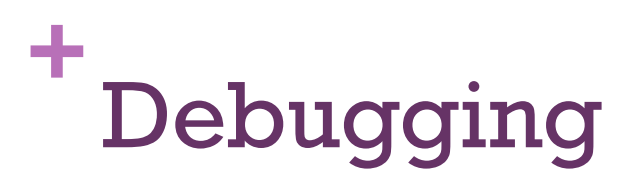

Turn on debugging features in your browser.

- $\blacksquare$  Mac  $\rightarrow$  Safari  $\rightarrow$  Advanced  $\rightarrow$  Show developer menu
- Firefox  $\rightarrow$  Firebug?
- **n** Chrome  $\rightarrow$  ??
- Internet Exploder  $\rightarrow$  delete from your computer!
	- Edge  $\rightarrow$  More of the same old same old.

# **+** Getting started with PHP

- **n** If you brought your own computer and it already has MAMP or WAMP installed and working, you may use it.
- **n** Otherwise, please use the computer workstation at your desk. It is a PC running Windows 8. Even if you are a Mac user, we can help you get going. The lab workstations have WAMP installed at c:\wamp.

# **+** LAB: Add PHP to your HTML file

- 1. Rename the file to have a .php extension.
- 2. Add some simple code between PHP delimiters:

```
<?php
   echo "Hello World";
?
```
3. Put the file in the www (Windows) or htdocs (Mac) directory.

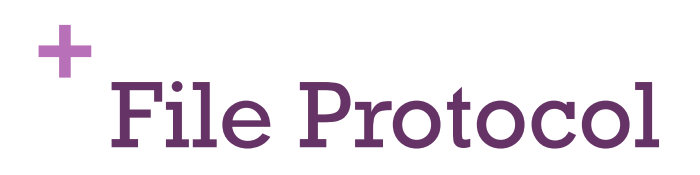

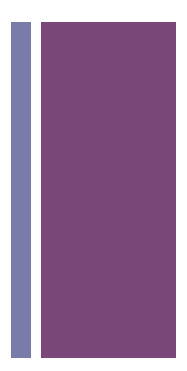

■ You can double click on a pure HTML file and open it in the browser. This uses the file:// protocol.

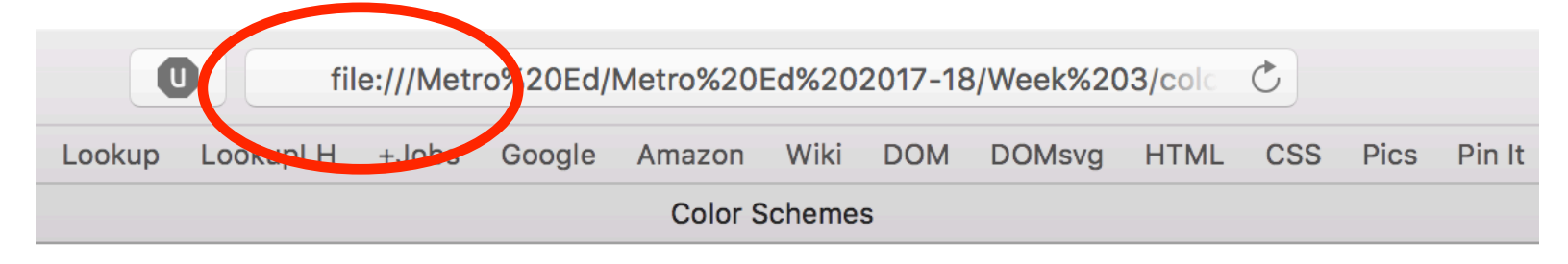

# **Color Schemes**

### **Monochromatic**

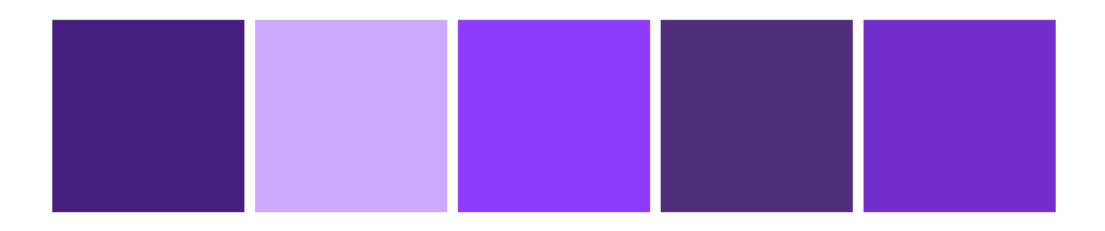

## **+** HTTP Protocol

**n** Opening a PHP file in the browser is more difficult. You must:

- 1. Start the xAMP server.
- 2. Put the file in the www or htdocs folder.
- 3. Navigate in the URL bar to the localhost.
- 4. Find your file and click on it.
- 5. The browser used to say http:// but now it just says localhost.

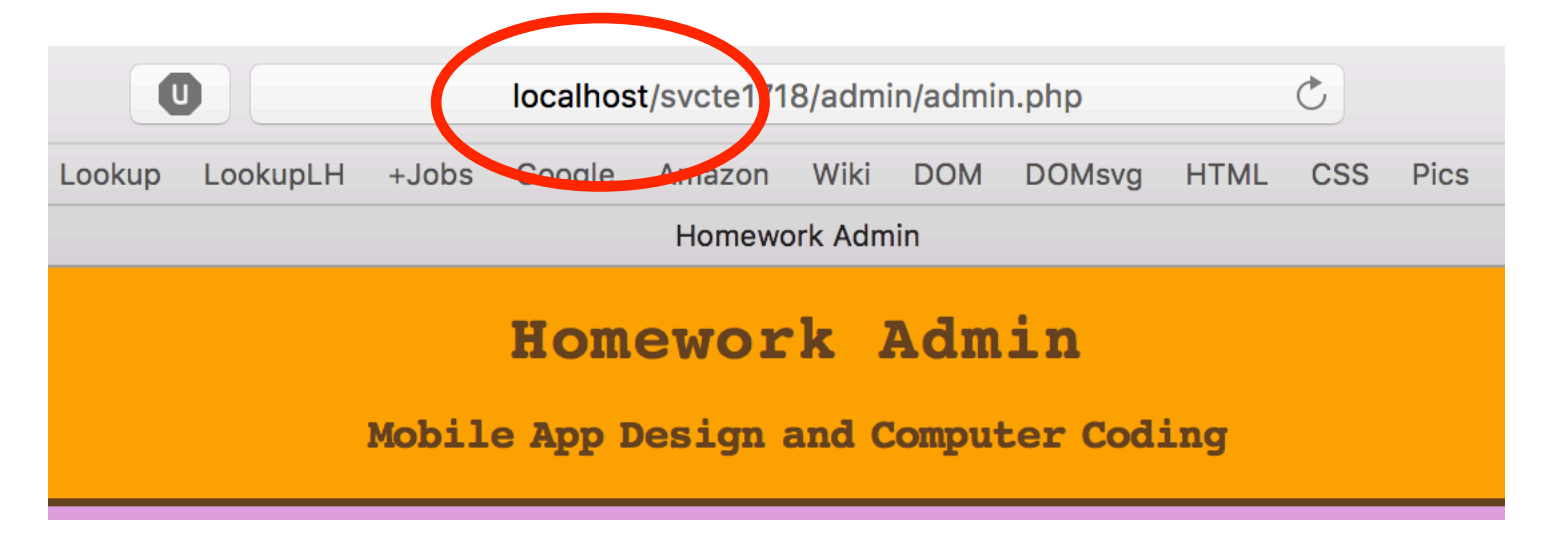

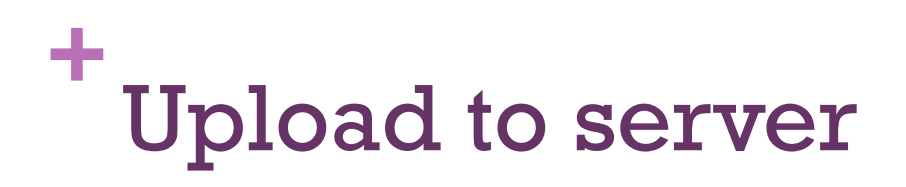

- $\blacksquare$  FTP FileZilla
- n Host: php.missioncollege.edu
- User name: ca86\_xx where xx is unique to each student
- **n** Password: (I will explain in class)